# 点検 ・ 工事見積システム 簡易操作マニュアル

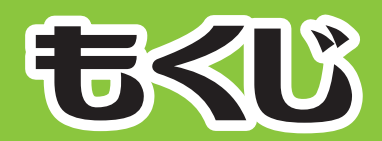

1. データ呼び出し 6. 出精値引き 2. 基本情報設定 3. ショートカット紹介 8. 印刷 4. 工事項目と部材 5. 他項目の挿入

- 
- 7. 保存
	-

## ● 点検・工事見積システム作業チャート

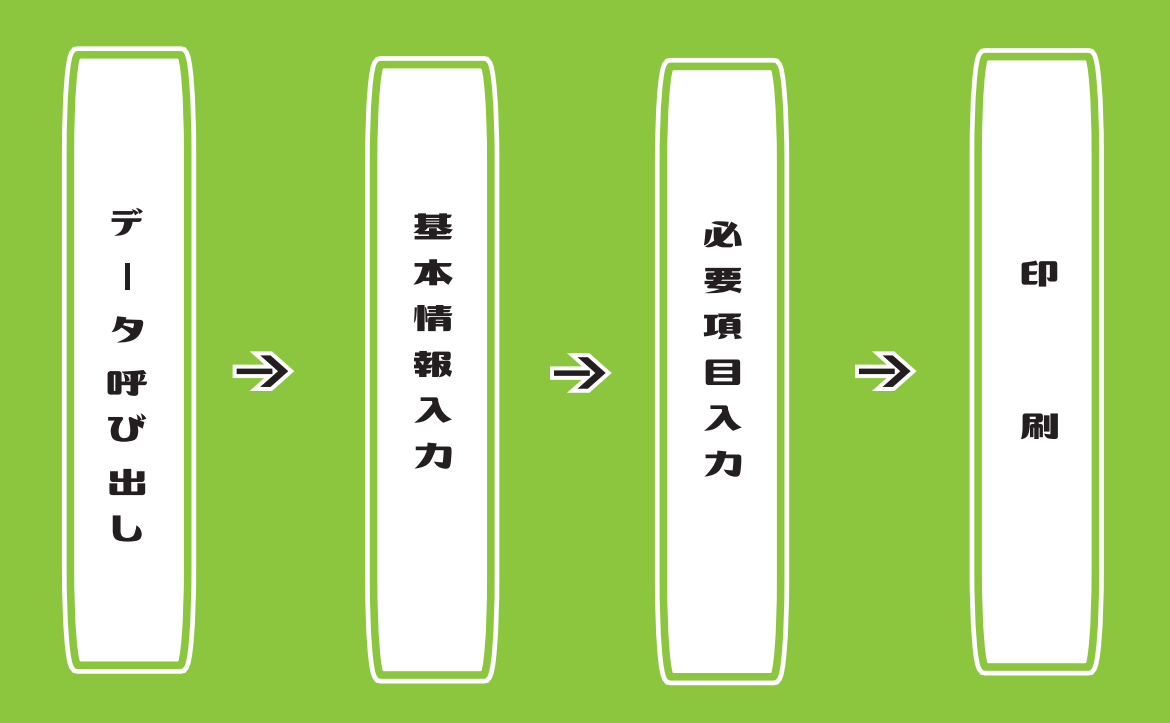

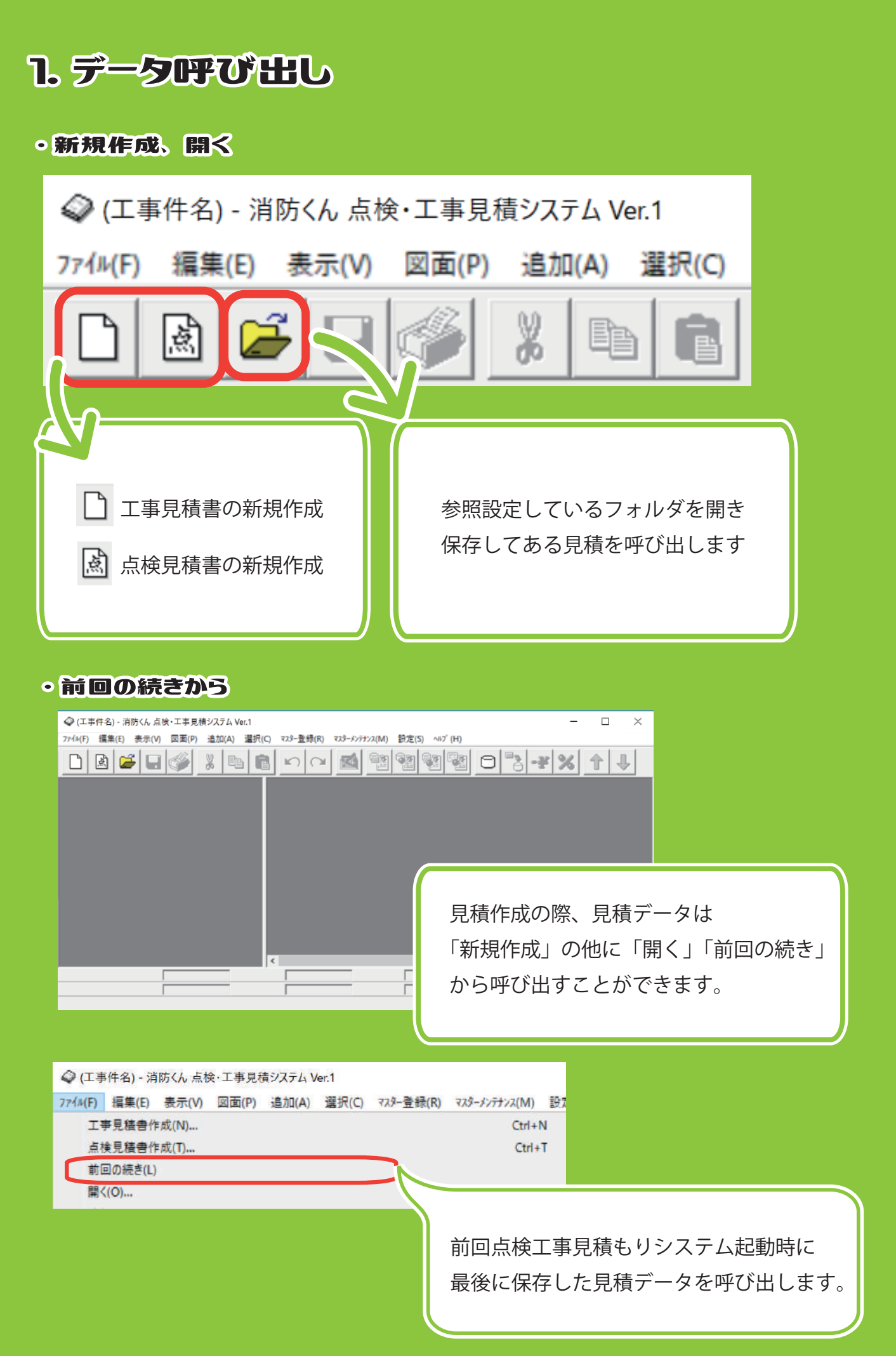

### 2. 基本情報設定

見積書作成に関する基本情報を入力します。すべての項目を埋めなくても 【次へ】をクリックすることで次の工程へ進むことが出来ます。

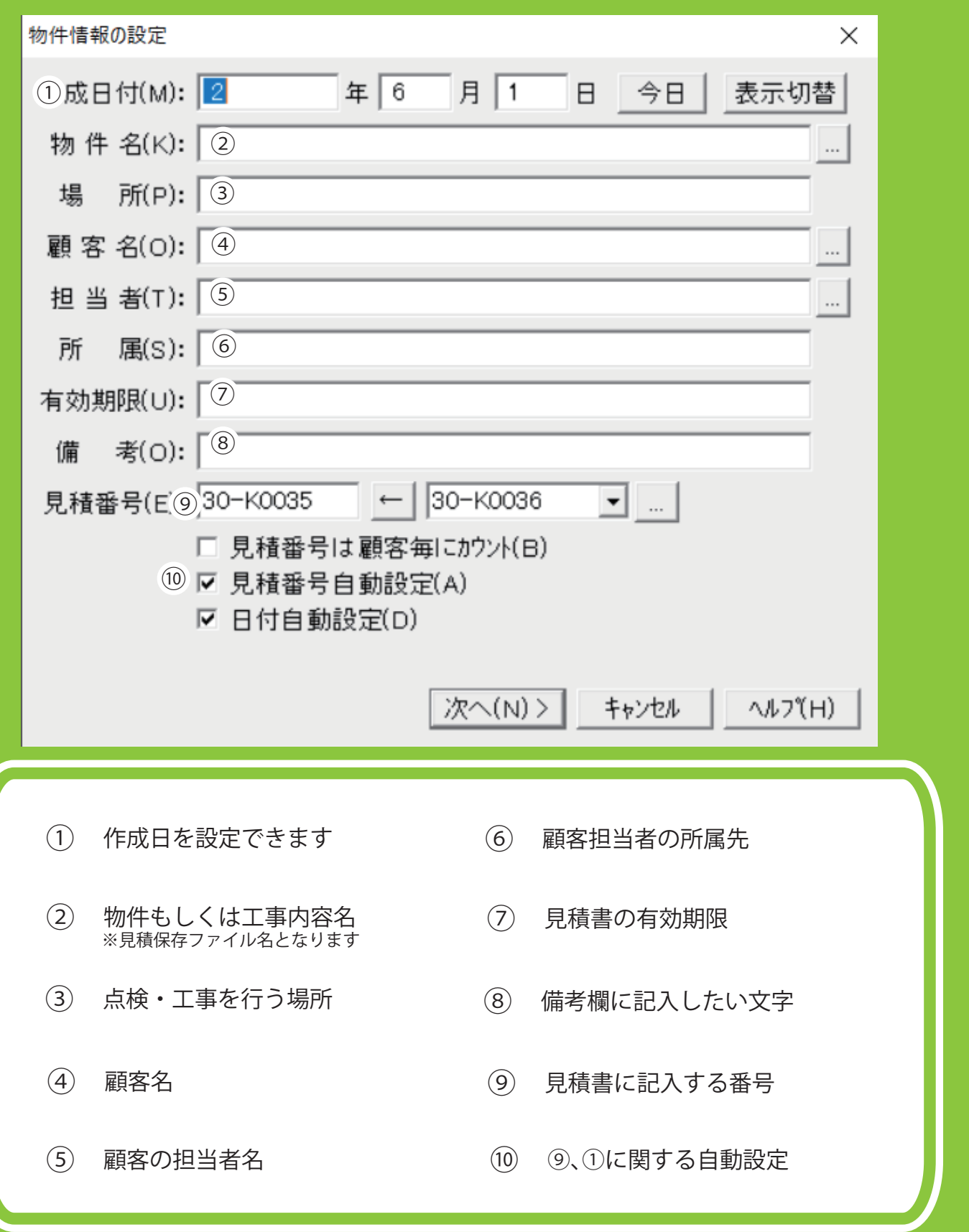

### 2. 基本情報設定

見積ごとに単価、原価率の設定や見積条件の設定を初めに行うことが出来ます。 【次へ】をクリックすることで次の工程へ進むことが出来ます。

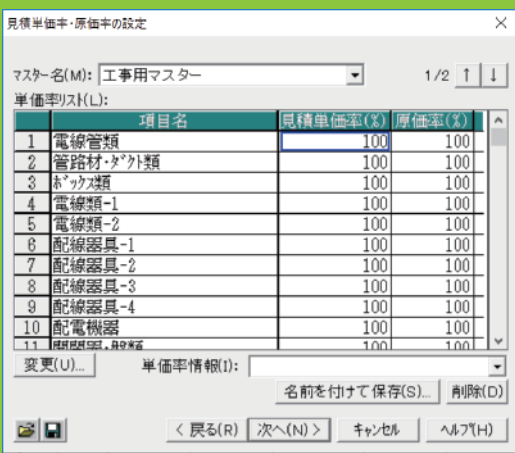

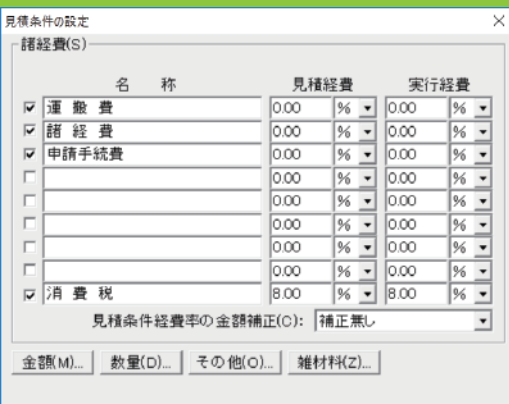

< 戻る(R) | 次へ(N) > | キャンセル | へいつ(H) |

#### ・ 見積単価率 ・ 原価率の設定

部材の基本単価に対して、見積単価と 実行単価の値を変更することが出来ます。 右下にある【名前を付けて保存】をクリック することで変更した見積単価率を登録する 事ができます。

#### ・ 見積条件の設定

総括表の諸経費の設定を行います。 最大9項目まで設定することができます。 また、設定は率ではなく任意の金額を 入力する事も出来ます。

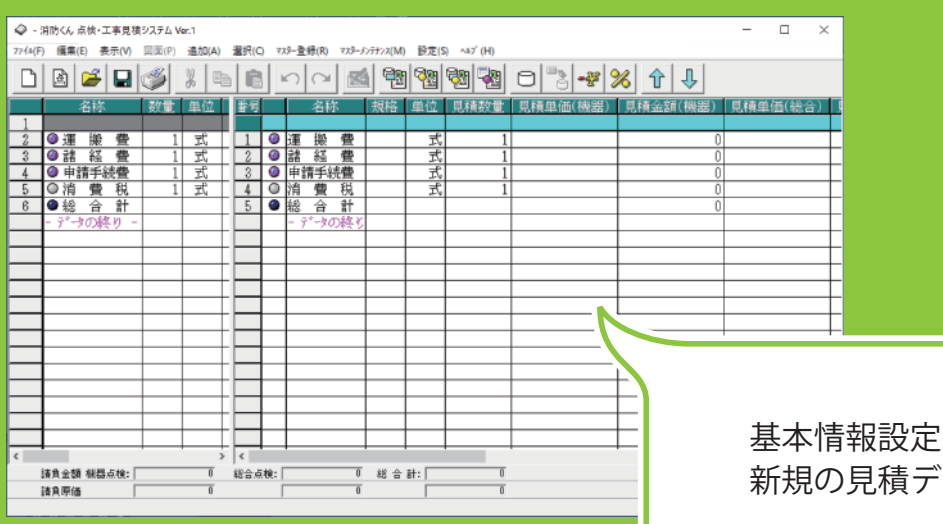

を元に ータが作られました

### 3. ショートカット紹介の紹介

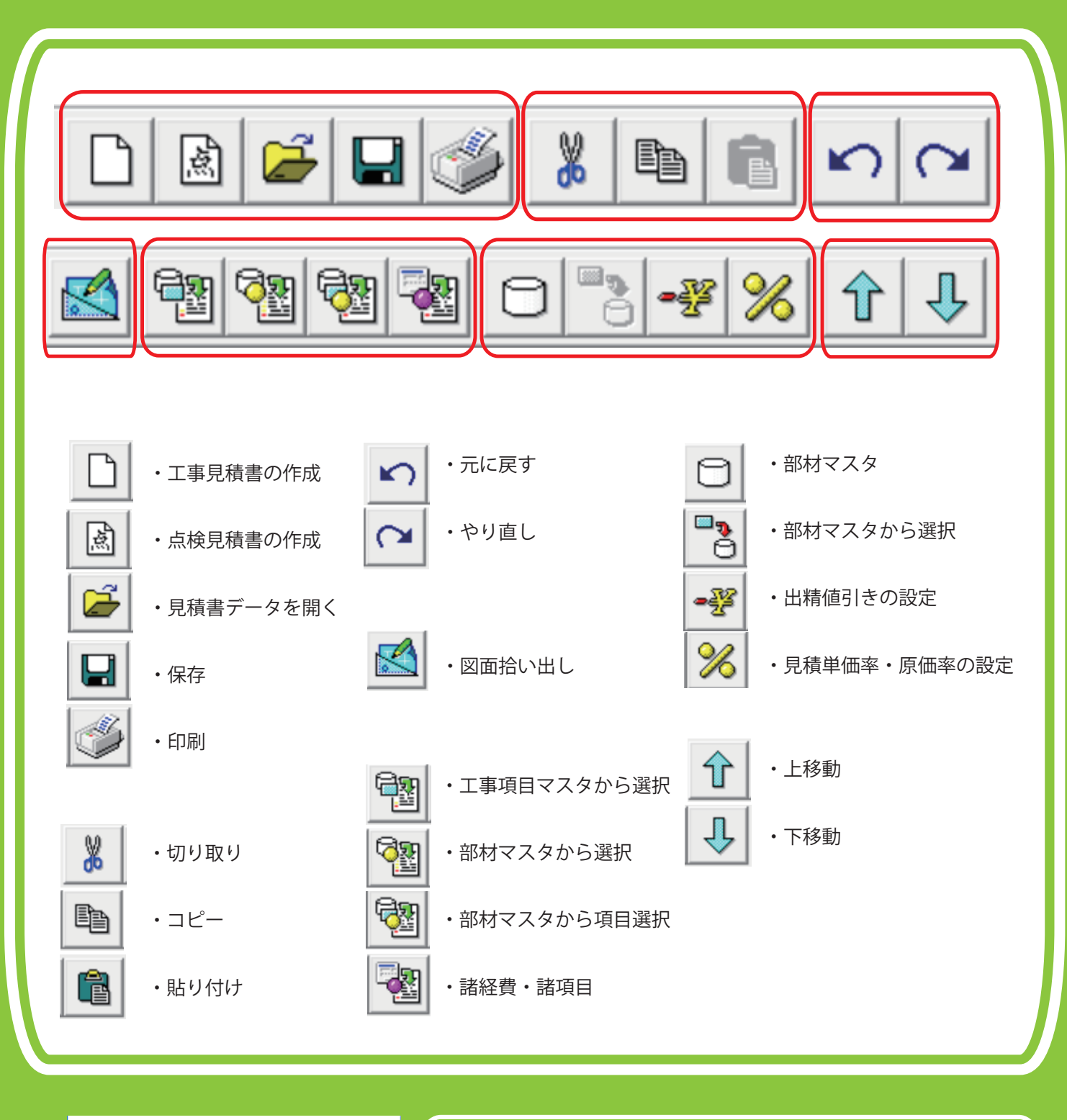

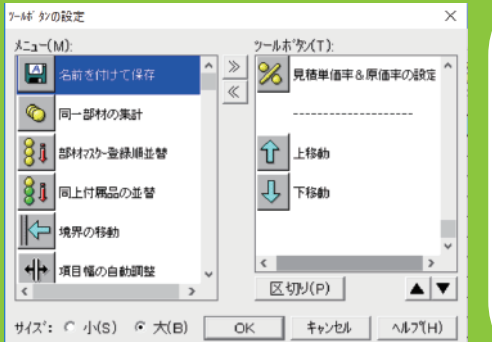

・ショートカットの設定方法 【表示】→【ツールボタンの設定】から よく使うショートカットを配置することが出来ます。 左側の設置したいアイコンをクリックして≫マークを クリックすると右に移動します。OK を押すと編集が 反映されショートカットが画面に表示されます。

### 4. 工事項目と部材

点検・工事見積もりはマスターから工事項目や部材を呼び出したり 直接手打ちで項目を記入することで見積書を作成することが出来ます。 また、独自の部材を項目をマスターに登録することも可能です。

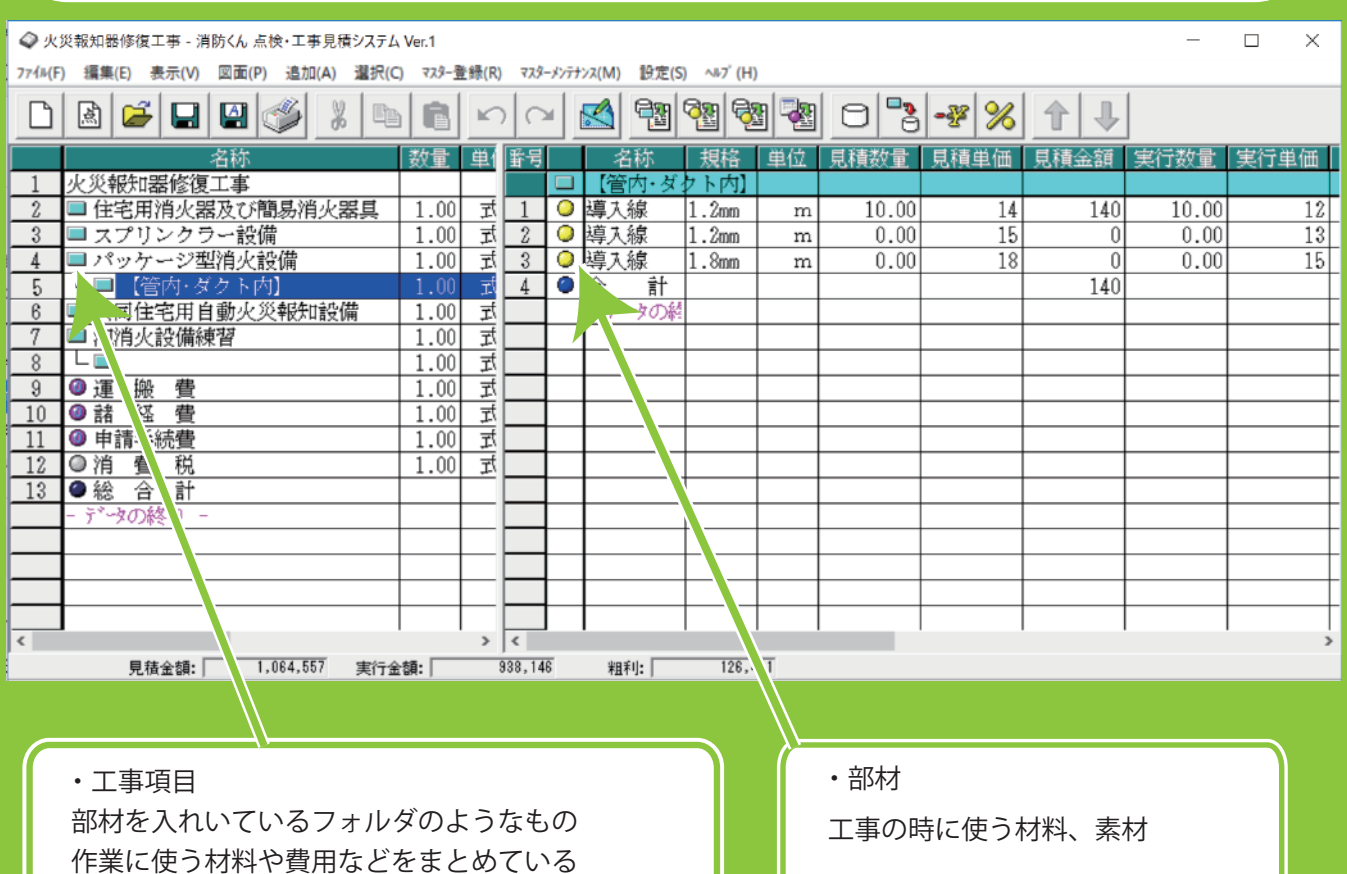

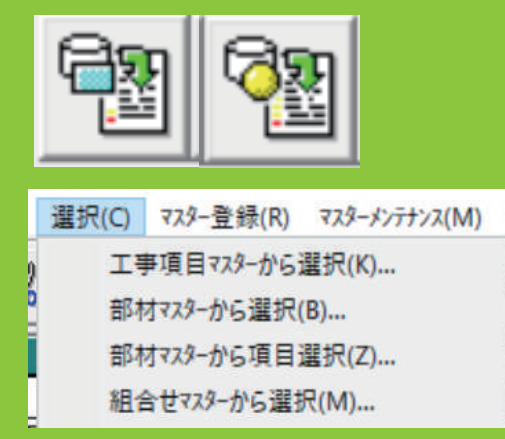

### ・ 工事項目、 部材の呼び出し方

工事項目や部材はウィンドウ上部のメニューバーの 【選択】から各マスターの選択を行うかツールバーから 対応したアイコンをクリックする事でマスターの 選択画面を呼び出す呼び出すことができます。 また、メニューバーの【追加】からは空の工事項目や 部材を挿入することが出来ます。

#### ・ 工事項目、 部材の登録方法

点検・工事見積もりは工事項目の中に必要な部材や経費を組み合わせた設定を マスターに保存することが出来ます。以降は保存した工事項目を選択すると 部材が入った状態で呼び出すことが出来るようになります。

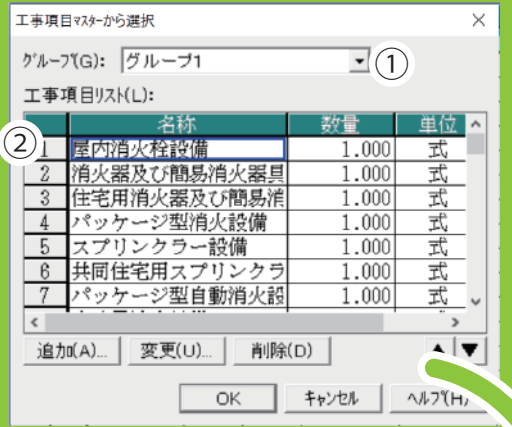

#### <sup>①</sup> ・ 工事項目の登録

①のグループから工事項目のリストを 選択します。次に②の部分から工事項目を選択し ③部分に部材など必要な項目を入れていきます。 入力が完了したら④の【マスター登録】を クリックし、工事項目を登録します。

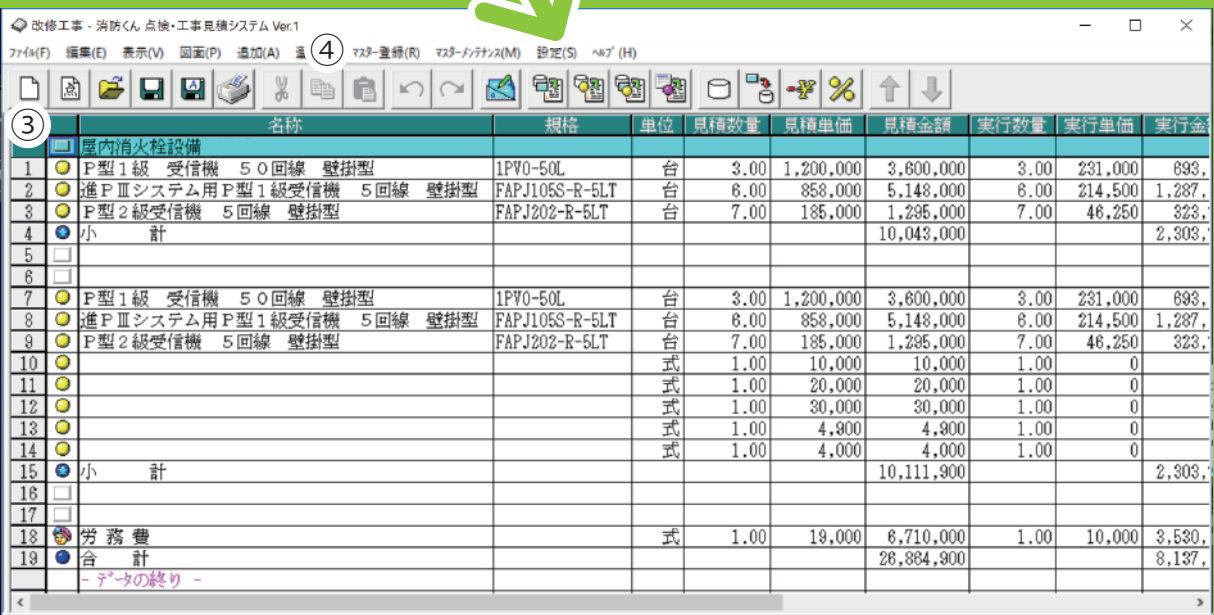

見積全額: 384,187 実行全額: 341,039 粗利: 43,148

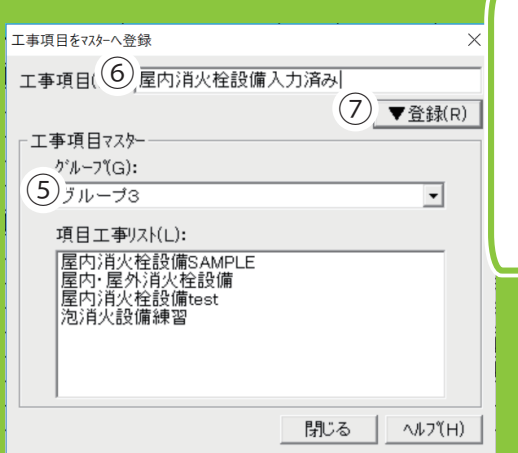

⑤で保存先のグループを 選択し⑥の部分から 工事項目に名前を付けます。 ⑦をクリックすることで 登録することが出来ます

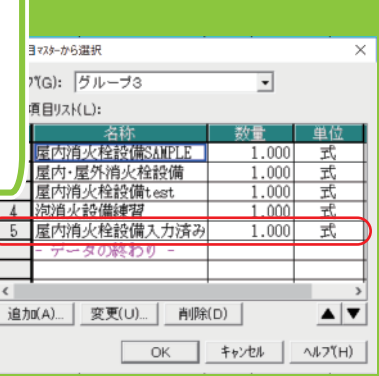

#### ・ 部材の登録方法

特定のメーカー商品など、よく使う部材はマスターに登録しておくことで入力の 手間を削減することが出来ます。登録方法は二種類、既存のマスターに追加で 登録する方法と新規にマスターを作成する方法です。

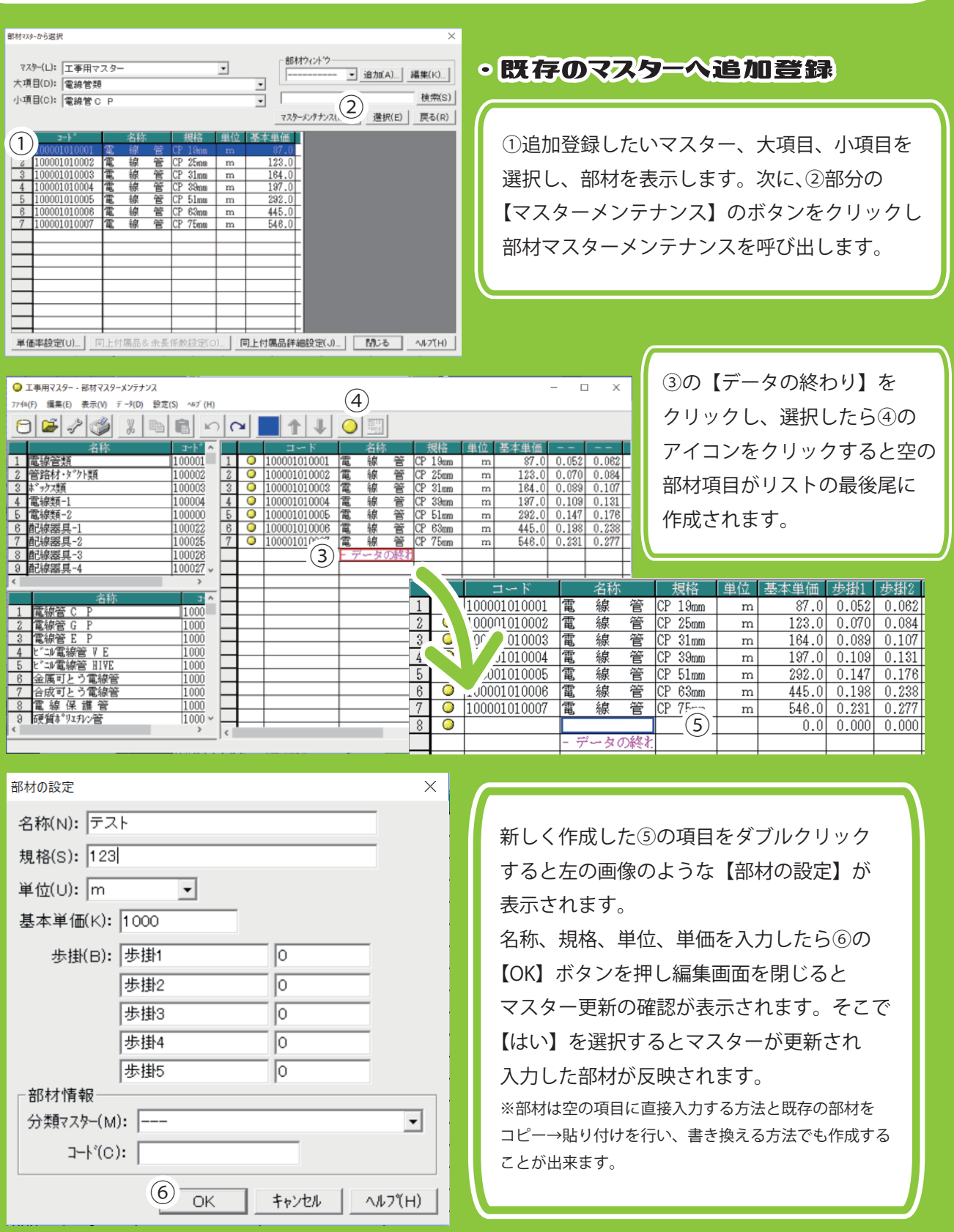

・ 部材マスターの新規作成

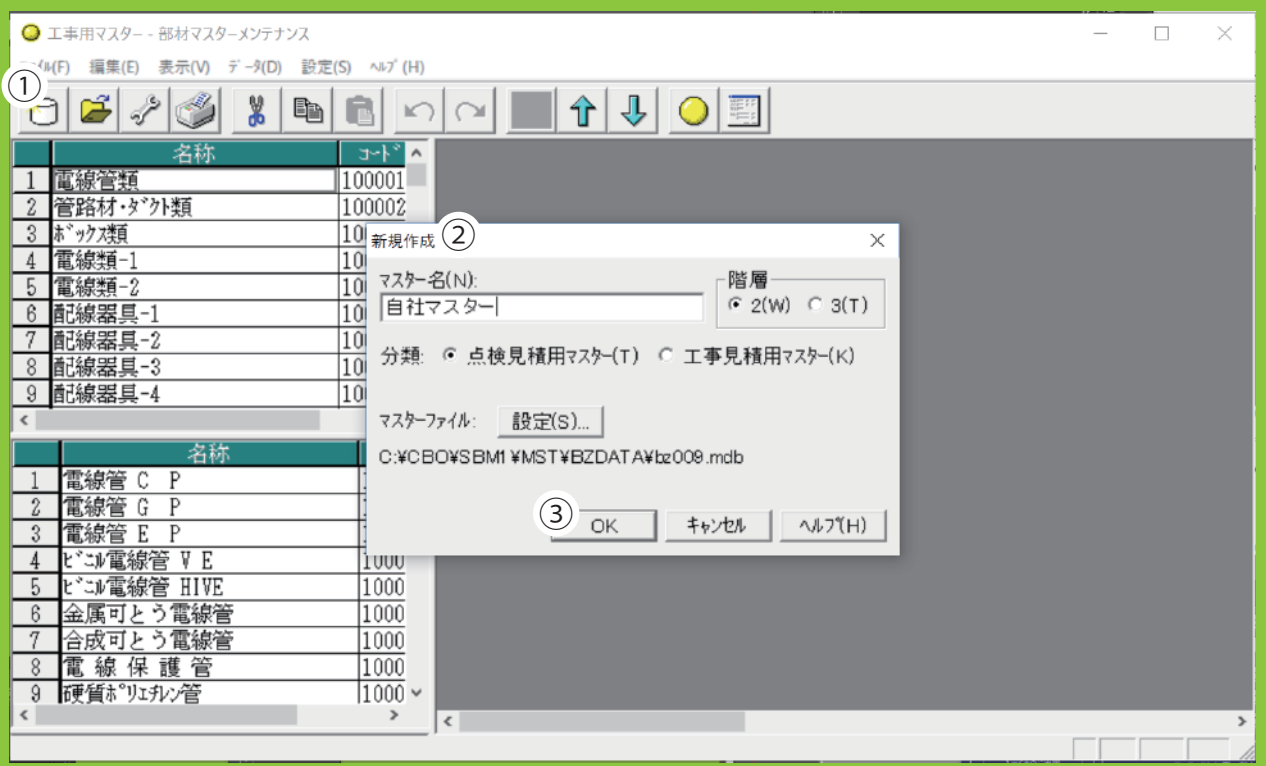

マスターを新規に作成します。まず、部材の追加登録と同じように【部材マスターメンテナンス】 を開き①のアイコンをクリックします。次に新規作成の画面からマスター名の入力と分類の選択を 行い【ok】をクリックして新規マスターの入力画面に移ります。

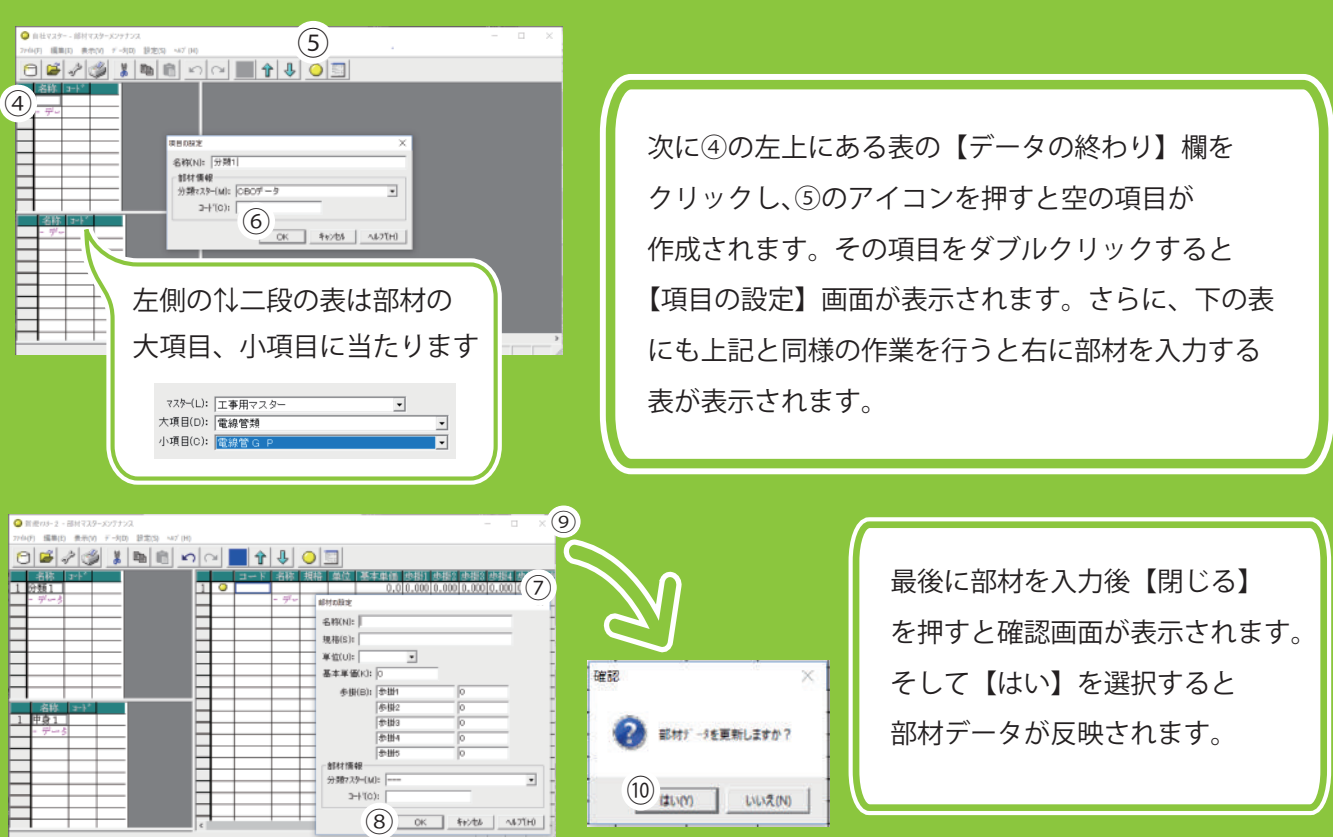

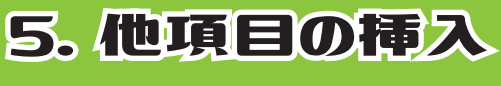

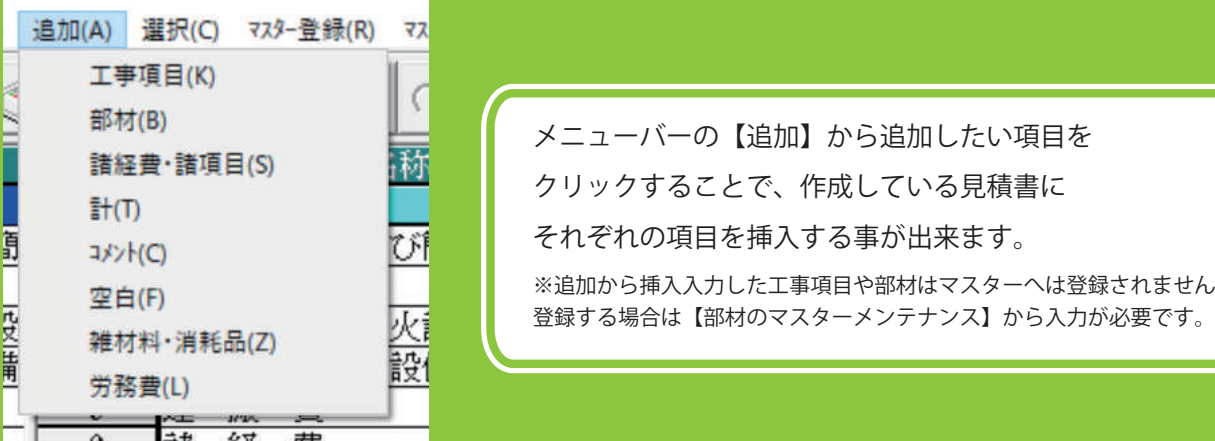

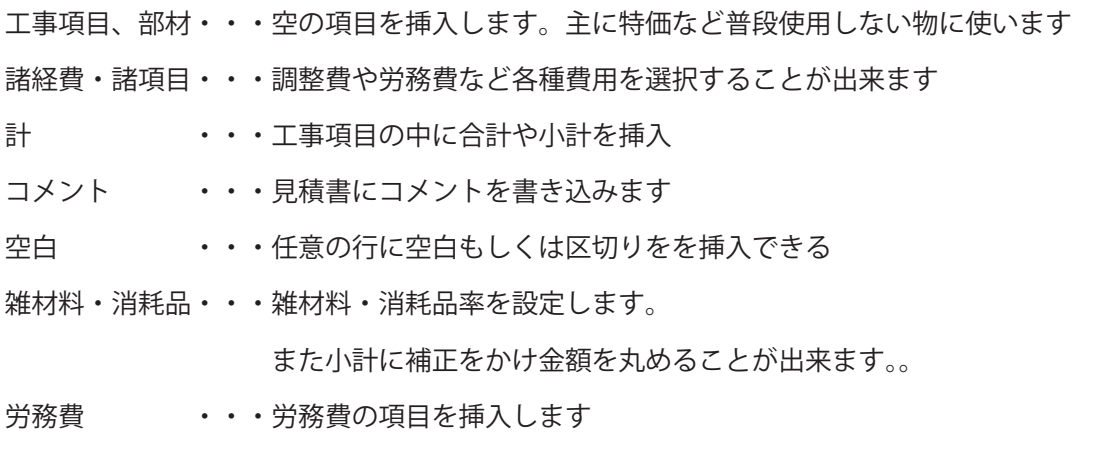

### 6. 出精値引き

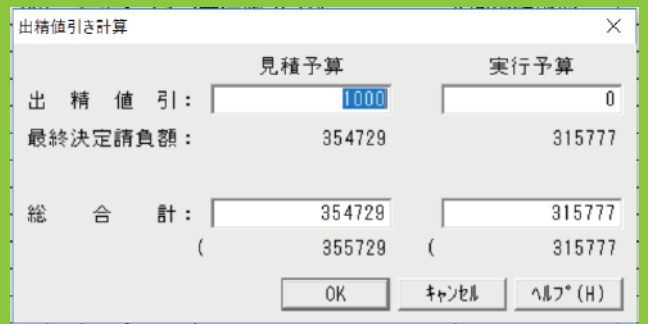

メニューバーの【選択】から 【出精値引きの設定】もしくは ※ の アイコンから呼び出すことが出来ます。 出精値引のテキストボックスへ直接入力の他 提示したい総合計額を入力する事で値引き額 を逆算することも出来ます。

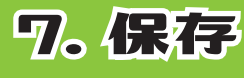

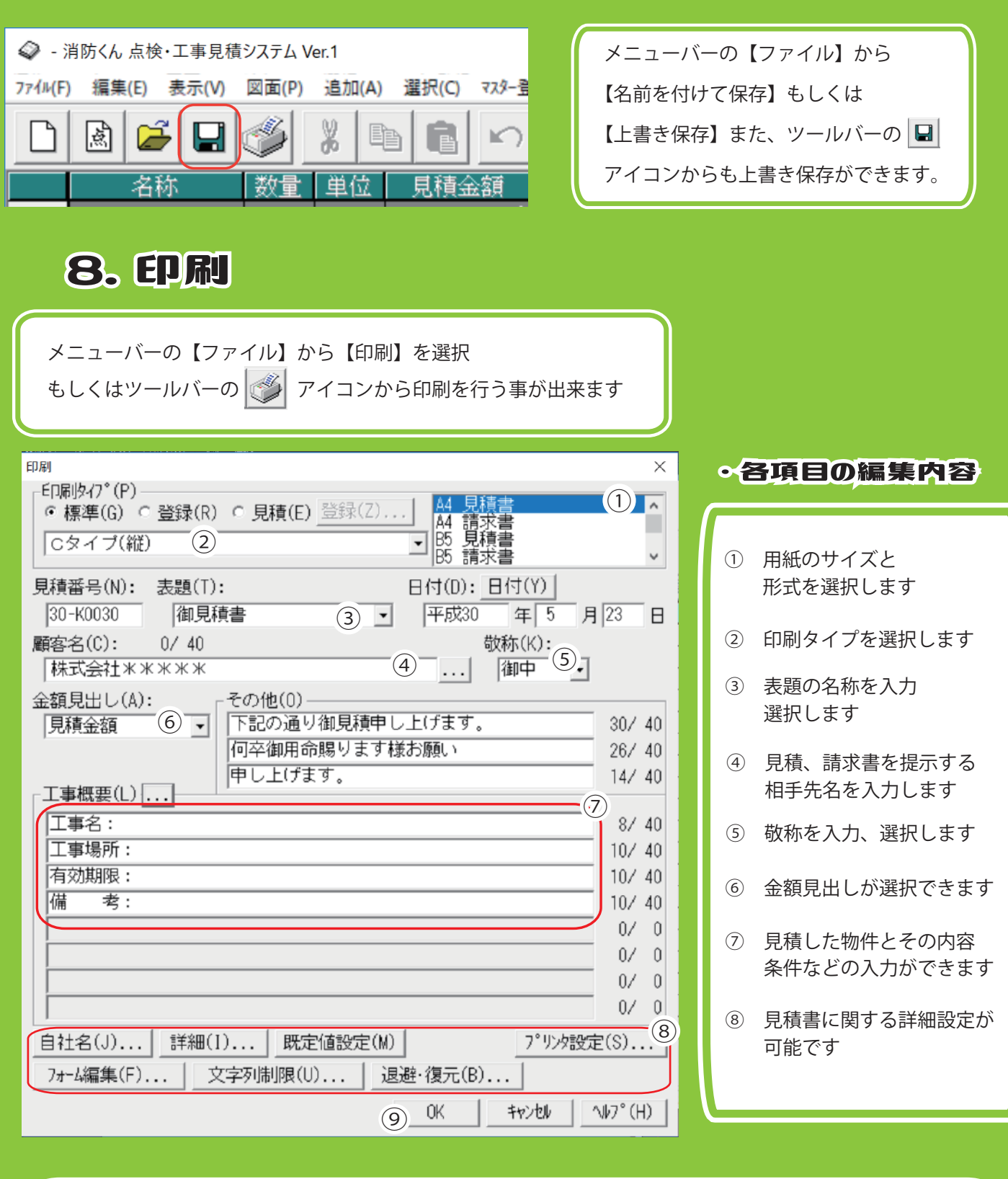

⑨の【OK】を押すと印刷プレビュー画面へ移動します。問題がなければ左上にある【印刷】 のアイコンクリックで作成したデータが印刷されます